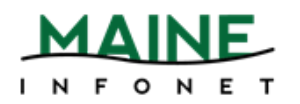

## **Is this person from a participating library?**

Check the list of participants at:

[https://www.maine.gov/msl/libs/directories/reciprocal\\_borrowing\\_libraries.shtml](https://www.maine.gov/msl/libs/directories/reciprocal_borrowing_libraries.shtml)

- Yes Carry on.
- No Sorry, walk in borrowing is not available for that library.

\* Note: Although some libraries previously had a "try it and see if it works" policy for walk-in borrowing, please do not check out to the patron of a library not on the list. Certain libraries made purposeful decisions not to participate based on their local situations, and we need to respect their decision.

## **Is this person from a MILS library?**

Check the list of participants if you are unsure:

[https://www.maine.gov/msl/libs/directories/reciprocal\\_borrowing\\_libraries.shtml](https://www.maine.gov/msl/libs/directories/reciprocal_borrowing_libraries.shtml)

- Yes Follow directions for **In-System Checkout**
- No Follow directions for **MaineCat/INN-Reach Visiting Patron Checkout**

### **In-System Checkout**

Check out the items in Leap exactly as you would one of your own patrons:

- 1. Open the patron's record.
- 2. The **Check Out** view should be selected by default, but double check before scanning or entering the item barcodes.
- 3. Scan the item barcode in the barcode box to check each item out.
- 4. A Checkout successful message is displayed (when there are no blocking conditions), the item is listed as checked out, and the **Check Out** count indicates the number of items the patron has checked out.

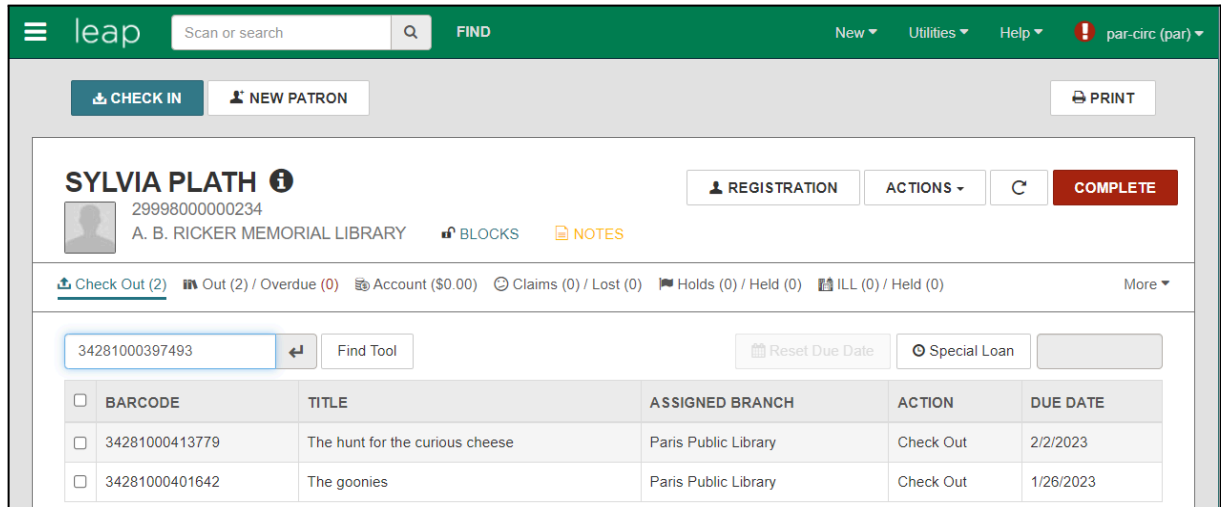

5. When you are finished checking out all the items for the patron, select **COMPLETE**.

# **MaineCat/INN-Reach Visiting Patron Checkout**

Check out the video for a walkthrough of the steps: [https://youtu.be/xxmtD6\\_UdA4](https://youtu.be/xxmtD6_UdA4)

To check out items to a walk-in or visiting patron:

1. In Leap, select **Utilities** > **Visiting Patron Check Out (INN-Reach)**.

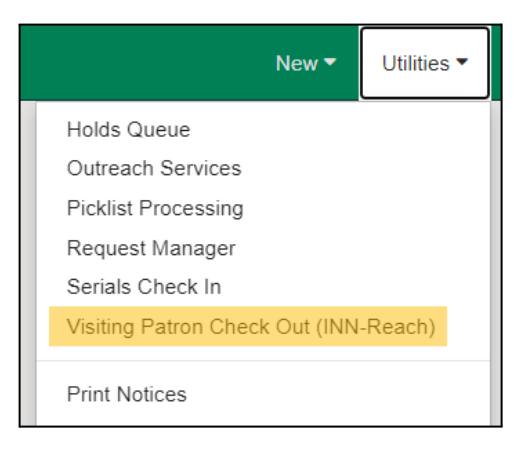

2. The **Visiting Patron Authentication** dialog opens.

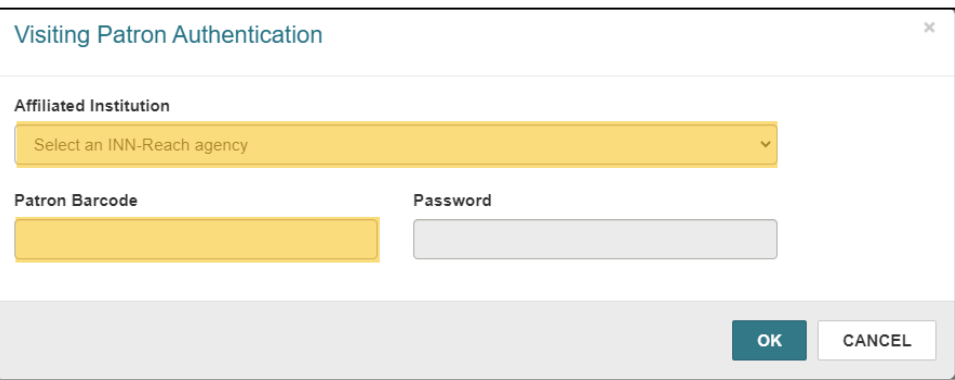

- 3. Select the **INN-Reach participating library** that the patron belongs to.
- 4. Enter the patron's barcode.

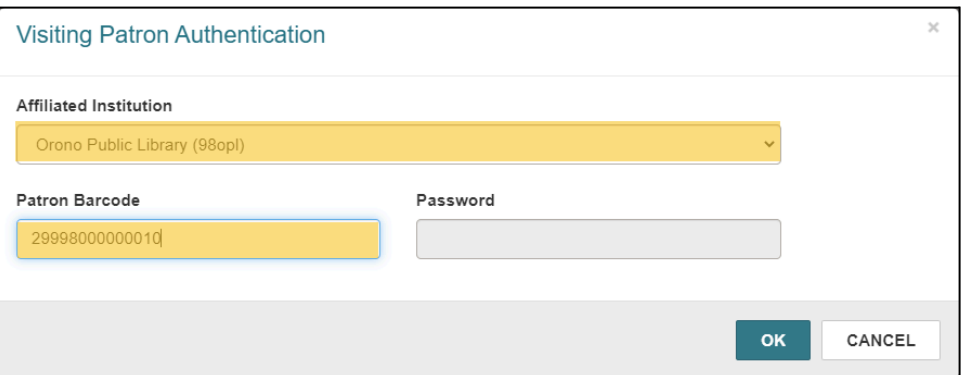

- 5. Select **OK**.
- 6. The **Visiting Patron Check Out** workform opens.

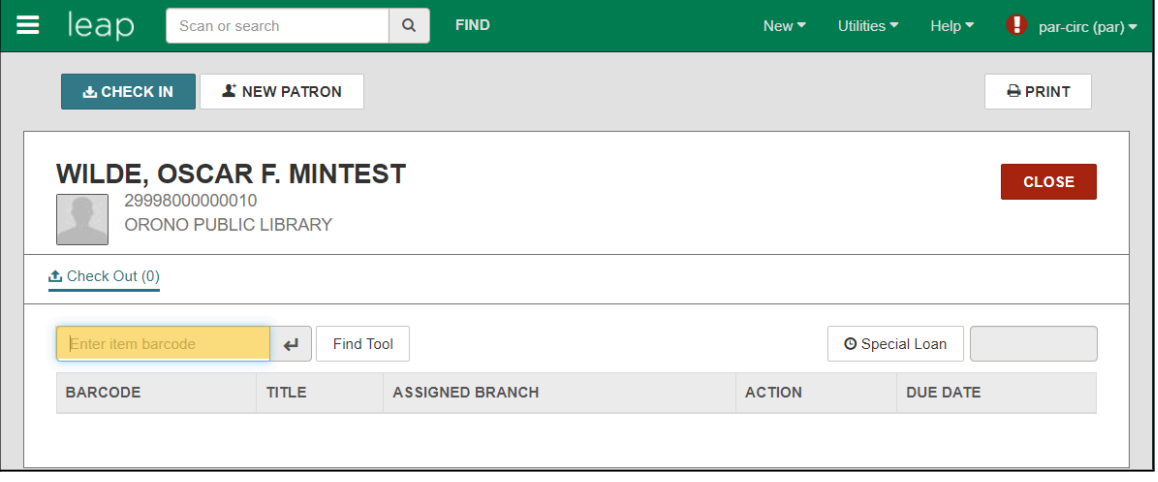

7. Scan or type the barcode of the item to be checked out.

\*Note: The patron can check out the item provided the item has a status of "On Shelf," is holdable, and contributed to INN-Reach (see Circulate Items Requested via INN-Reach). And, the patron is not blocked from borrowing or at their request limit.

- 8. Select **Enter**.
- 9. The item appears in the table and the **Check Out** number increments.

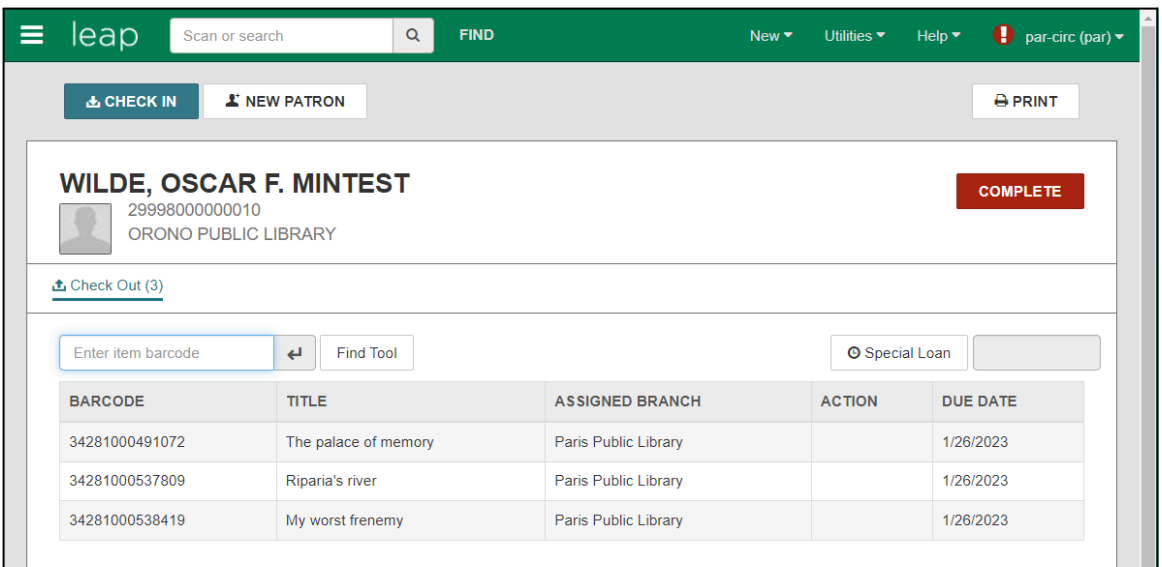

- 10. Select **COMPLETE**.
- 11. The items are checked out to the visiting patron.

#### **Checking In an Item from a Visiting Patron (MaineCat/INN-Reach)**

Visiting patrons can return items to either the lending library or their home library. In Leap…

- 1. Select **CHECK IN**.
- 2. The **Check In** page opens with the cursor in the barcode box.
- 3. If the view is set to another mode, choose **Normal**.
- 4. Scan the item barcodes.

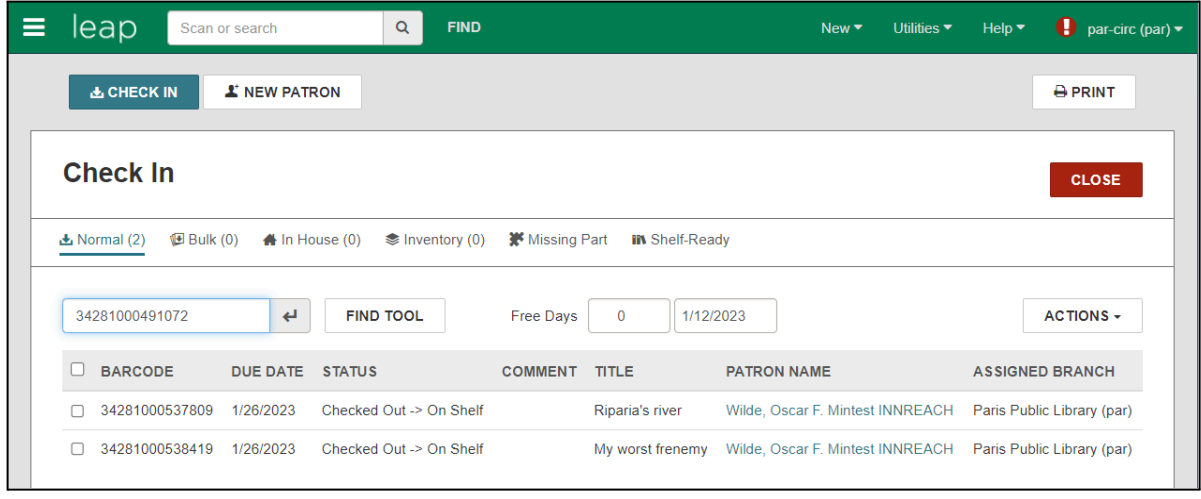

5. The items are checked in.